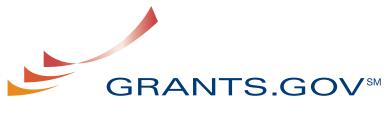

FIND. APPLY. SUCCEED.SM

# Organization Registration User Guide

Version 3.0 Prepared February 2009

## **Organization Registration User Guide**

## **Table of Contents**

| Introduction                                                                                    | 3  |
|-------------------------------------------------------------------------------------------------|----|
| Register Your Organization                                                                      | 4  |
| Registration Checklist for Organizations<br>Register Your Organization: Obtaining a DUNS Number |    |
| Register Your Organization: Registering with CCR                                                | 9  |
| CCR Registration Worksheet for Grant Applicants                                                 | 12 |
| Username and Password                                                                           | 14 |
| Forgot My Password (Organization)                                                               | 19 |
| Forgot My Username (Organization)                                                               | 21 |
| AOR Authorization                                                                               | 23 |
| Authorize Your AORs                                                                             | 23 |
| Login as an E-Biz POC                                                                           | 26 |
| Follow the steps below to review the E-Biz POC Registration Checklist                           | 26 |
| Assigning the Authorized Applicant Role                                                         | 28 |

## Introduction

Grants.gov has been designed to make it easier for organizations to find and apply for more than \$500 billion in federal grants. With electronic access to more than 1,000 grant programs offered by all federal grant-making agencies, Grants.gov leverages the power of the Web to streamline your grant acquisition process.

This user guide has been developed to help you navigate the Grants.gov environment more easily. In it, you'll find detailed instructions for registering your organization.

## **Register Your Organization**

Review this overview if you are submitting a grant **on behalf of** a company, state, local or tribal government, academia or research institution, not-for-profit or any other institution.

Instructions for Registering your Organization:

1. Start registering your organization by selecting **Get Registered** in the navigation bar on the left navigation menu.

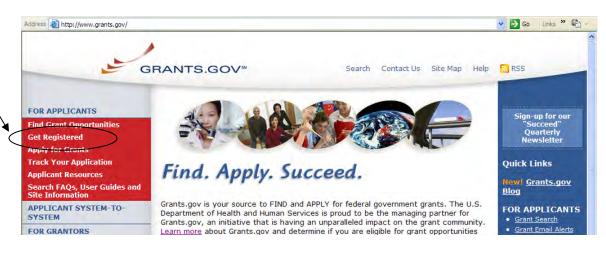

2. On the Get Registered screen, you will be presented with two options. Click on **Organization Registration** in the left navigation bar or follow the instructions on the page and select "I want to Register on behalf of an Organization".

| Find Grant Opportunities       GET REGISTERED       *Surceed***         > Get Registered       In order to apply for a grant, you and/or your organization must complete the Grants.gov registration process.       Midividual Registration       Quick Links         Apply for Grants       The registration process for an Organization or an Individual can take between three to five business days or as long as two weeks if all steps are not completed in a timely manner. So please register early!       Quick Links         Apply for Grants       This registration process has been mandated by the Grants Executive Board (GEB) which is the governing body of Grants.gov. The GEB determined the registration process needed to be completed prior to the submission of a grant application.       Search FAQS, User Guides and Site Information       FOR GRANTORS         ABOUT GRANTS.GOV       *Please Note: If you register as an Organization, you will not be allowed to use the Grants.gov username and password issued for your Organization to apply for grants as an Individual you sust register as an Individual you sust register as an Individual you sust register as an Individual you sust register as an Individual you sust register as an Individual you sust register as an Individual you sust register as an Individual you sust register as an Individual you sust register as an Individual you sust register as an Individual you must register as an Individual you must register as an Individual you sust register as an Individual you sust register as an Individual you sust register as an Individual you sust register as an Individual you sust register as an Individual you sust register as an Individual you sust register as an Individual you sust register as an Individual you sust register as an Individual you sustreg | Get Registered<br>Organization Registration      | GET REGISTERED                                                                         |                                                                                                    |
|----------------------------------------------------------------------------------------------------|--------------------------------------------------|----------------------------------------------------------------------------------------|----------------------------------------------------------------------------------------------------|
| Corganization Registration       In order to apply for a grant, you and/or your organization must complete the Grants.gov registration process.       Newsletter         Apply for Grants       The registration process for an Organization or an Individual can take between three to five business days or as long as two weeks if all steps are not completed in a timely manner. So please register early!       Quick Links         Apply for Grants       The registration process for an Organization or an Individual can take between three to five business days or as long as two weeks if all steps are not completed in a timely manner. So please register early!       FOR APPLICAN         Search FAQs, User Guides and Site Information       This registration process has been mandated by the Grants Executive Board (GEB) which is the governing body of Grants.gov. The GEB determined the registration process needed to be completed prior to the submission of a grant application.       FOR GRANTORS         ABOUT GRANTS.GOV       *Please Note: If you register as an Organization, you will not be allowed to use the Grants.gov username and password issued for your Organization to apply for grants as an Individual registration process.       FOR GRANTOR US         HELP       CONTACT US       Please choose one of the options below:       Please choose one of the options below:                                                                                                    | Organization Registration                        |                                                                                        | Illamenty .                                                                                                    |
| Organization registration       Grants.gov registration process.       Quick Links         Apply for Grants       The registration process for an Organization or an Individual can take between three to five business days or as long as two weeks if all steps are not completed in a timely manner. So please register early!       Grants.gov registration process for an Organization or an Individual can take between three to five business days or as long as two weeks if all steps are not completed in a timely manner. So please register early!       Grants.gov registration process has been mandated by the Grants Executive Board (GEB) which is the governing body of Grants.gov. The GEB determined the registration process needed to be completed prior to the submission of a grant application.       Grant Eregistration process has been mandated by the Grants Executive Board (GEB) which is the governing body of Grants.gov. The GEB determined the registration process needed to be completed prior to the submission of a grant application.       FOR GRANTORS         FOR GRANTORS       *Please Note: If you register as an Organization, you will not be allowed to use the Grants.gov username and password issued for your Organization to apply for grants as an Individual you must register as an Individual and use that specific username and password issued during the Individual registration process.       FOR GRANTOR S         ABOUT GRANTS.GOV       Please choose one of the options below:       Please choose one of the options below:       Glossary Term:                                                                                                    |                                                  | In order to apply for a grant, you and/or your organization must complete the          |                                                                                                    |
| Apply for Grants       The registration process for an Organization or an Individual can take between three to five business days or as long as two weeks if all steps are not completed in a timely manner. So please register early!       FOR APPLICANT Search         Search FAQs, User Guides and Site Information       This registration process has been mandated by the Grants Executive Board (GEB) which is the governing body of Grants.gov. The GEB determined the registration process needed to be completed prior to the submission of a grant application.       Grant Evaluation         APPLICANT SYSTEM-TO-SYSTEM       "Please Note: If you register as an Organization, you will not be allowed to use the Grants.gov username and password issued for your Organization to apply for grants as an Individual To apply for grants as an Individual To apply for grants as an Individual registration process.       FOR GRANTORS         ABOUT GRANTS.GOV       "HELP       Please choose one of the options below:       Please choose one of the options below:         SITE MAP       Please choose one of the options below:       Glossary Term:                                                                                                    |                                                  |                                                                                        |                                                                                                    |
| Track Your Application       FOR APPLICAN         Applicant Resources       Search FAQs, User Guides and Site Information         Search FAQs, User Guides and Site Information       This registration process has been mandated by the Grants Executive Board (GEB) which is the governing body of Grants.gov. The GEB determined the registration process needed to be completed prior to the submission of a grant application.         FOR GRANTORS       *Please Note: If you register as an Organization, you will not be allowed to use the Grants.gov username and password issued for your Organization to apply for grants as an Individual you grants as an Individual you grants as an Individual you grants as an Individual you grants as an Individual you rocess.         BITE MAP       Please choose one of the options below:                                                                                                    |                                                  | The registration process for an Organization or an Individual can take between         | QUICK LINKS                                                                                                    |
| Applicant Resources       - Grant Ensuitation process has been mandated by the Grants Executive Board (GEB) which is the governing body of Grants.gov. The GEB determined the registration process needed to be completed prior to the submission of a grant application.       - Grant Email Ale         APPLICANT SYSTEM-TO-SYSTEM       - Please Note: If you register as an Organization, you will not be allowed to use the Grants.gov username and password issued for your Organization to apply for grants as an Individual you must register as an Individual and use that specific username and password issued during the Individual registration process.       - Grant Email Ale         BOUT GRANTS.GOV       **Please Note: If you register as an Organization, you will not be allowed to use the Grants.gov username and password issued during the Individual registration process.       - FOR GRANTOR         BLEP       - CONTACT US       - Please choose one of the options below:       - Bease Choose one of the options below:       - Gossary Term:                                                                                                    |                                                  | three to five business days or as long as two weeks if all steps are not               | FOR APPLICAN                                                                                                    |
| Search FAQs, User Guides and<br>Site Information       This registration process has been mandated by the Grants Executive Board (GEB)<br>which is the governing body of Grants.gov. The GEB determined the registration<br>process needed to be completed prior to the submission of a grant application.       • Get Registered<br>• Applicant Login<br>• E-Biz POC Login         FOR GRANTORS       *Please Note: If you register as an Organization, you will not be allowed to use the<br>Grants.gov username and password issued for your Organization to apply for grants as<br>an Individual. To apply for grants as an Individual you must register as an Individual you<br>and use that specific username and password issued during the Individual registration<br>process.       • Get Registered<br>• Applicant Login<br>• E-Biz POC Login         BOUT GRANTS.GOV       *Please choose one of the options below:       • Get Registered<br>• Applicant Deply for grants as<br>an Individual. To apply for grants as<br>an Individual. To apply for grants as an Individual you<br>process.       • Get Registered<br>• Applicant Login<br>• E-Biz POC Login         BELP       Please choose one of the options below:       • Glossary Term:                                                                                                    |                                                  | completed in a timely manner. So please register early!                                | a second second s |
| APPLICANT SYSTEM-TO-<br>SYSTEM       process needed to be completed prior to the submission of a grant application.       • E-Biz POC Loain         FOR GRANTORS       **Please Note: If you register as an Organization, you will not be allowed to use the<br>Grants.gov username and password issued for your Organization to apply for grants as<br>an Individual. To apply for grants as an Individual you must register as an Individual<br>and use that specific username and password issued during the Individual registration<br>mocess.       • E-Biz POC Loain         CONTACT US       • Please choose one of the options below:       • Glossary Term:                                                                                                    | Search FAQs, User Guides and<br>Site Information |                                                                                        | Get Registered                                                                                                    |
| FOR GRANTORS         Grants.gov username and password issued for your Organization to apply for grants as<br>an Individual. To apply for grants as an Individual you must register as an Individual<br>and use that specific username and password issued during the Individual registration<br>process.         Agency Login           CONTACT US         Please choose one of the options below:         Glossary Term:                                                                                                    |                                                  |                                                                                        | <u>E-Biz POC Login</u>                                                                                                    |
| ABOUT GRANTS.GOV       an Individual. To apply for grants as an Individual you must register as an Individual       New Grantor US         HELP       and use that specific username and password issued during the Individual registration process.       New Grantor US         SITE MAP       Please choose one of the options below:       Glossary Term:                                                                                                    | FOR GRANTORS                                     |                                                                                        | FOR GRANTORS                                                                                                    |
| HELP         and use that specific username and password issued during the Individual registration process.         Resources           CONTACT US         Please choose one of the options below:         Glossary Term:                                                                                                    | ABOUT GRANTS.GOV                                 | an Individual. To apply for grants as an Individual you must register as an Individual |                                                                                                    |
| CONTACT US SITE MAP Please choose one of the options below: Glossary Term:                                                                                                    | HELP                                             |                                                                                        |                                                                                                    |
| SUE MAP                                                                                                    | CONTACT US                                       |                                                                                        |                                                                                                    |
|                                                                                                    | SITE MAP                                         | Please choose one of the options below:                                                | Glossary Term:<br>Operational Research                                                                                                    |

## **Registration Checklist for Organizations**

In order to help you navigate the process of registering your organization, Grants.gov has developed a registration checklist. Follow the steps below to review the Registration Checklist for Organizations.

- 1. To access the Registration Checklist for Organizations, select **Get Registered** from the Quick Links on the right side of the screen in the blue boxed navigation of any Grants.gov page.
- 2. On the **Get Registered** page, select **Organization Registration Checklist** under the Organization Registration gray box.

|                                                                                                    |                                                                                                    | aarch Contactills Site Man Helm <mark>S</mark> RS                                                                                                    | S Home                                                                                                    |
|----------------------------------------------------------------------------------------------------|----------------------------------------------------------------------------------------------------|----------------------------------------------------------------------------------------------------|----------------------------------------------------------------------------------------------------|
| FOR APPLICANTS<br>Find Grant Opportunities<br>Get Registered<br>Organization Registration<br>Individual Registration<br>Apply for Grants<br>Track Your Application<br>Applicant Resources<br>Search FAQs, User Guides and | Home » For Applicants »<br>GET REGISTERED<br>In order to apply for a grant, you and/or yo<br>Grants.gov registration process.<br>The registration process for an Organize<br>three to five business days or as long as<br>completed in a timely manner. So pleas<br>This registration process has been mandat                             | ation or an Individual can take between<br>s two weeks if all steps are not<br>e register early!<br>red by the Grants Executive Board (GEB)                                                                                                    | Sign-up for our<br>"Succeed"<br>Quarterly<br>Newsletter<br>Quick Links<br>FOR APPLICANTS<br>Grant Search<br>Grant Search<br>Get Registered                                                                                                    |
| Site Information<br>APPLICANT SYSTEM-TO-<br>SYSTEM<br>FOR GRANTORS<br>ABOUT GRANTS.GOY<br>HELP<br>CONTACT US                                                                                                    | <ul> <li>which is the governing body of Grants.gov,<br/>process needed to be completed prior to to<br/>*Please Note: If you register as an Organiz<br/>Grants.gov username and password issued<br/>an Individual. To apply for grants as an Ind<br/>and use that specific username and passwor<br/>process.</li> </ul>                    | he submission of a grant application.<br>ation, you will not be allowed to use the<br>for your Organization to apply for grants as<br>ividual you must register as an Individual                                                                                                    | Annlicant Login     E-Biz POC Login  FOR GRANTORS     Agency Login      New Grantor Users     Resources                                                                                                    |
| SITE MAP                                                                                                    | Please choose one of the options below:<br>Organization Registration<br>Lwant to Register on behalf<br>of an Organization.<br>An individual who is responsible<br>for submitting a grant on behalf<br>a company, state, local, or<br>tribal government, academia or<br>research institution, not-for-<br>profit or any other institution. | Individual Registration<br>Individual Register as an<br>Individual on my own behalf.<br>Submitting a grant on your own<br>behalf. If you register as an<br>Individual, you will only be able<br>to apply to grant opportunities<br>that are open to individuals. An<br>individual cannot submit a<br>grant application to a grant<br>opportunity that is open to<br>organizations. | Glossary Term:<br>Operational Research<br>Consultants (ORC) –<br>The organization that<br>Grants.gov has selected<br>to validate the electronic<br>identity of an individual<br>through electronic<br>credentials, PINS,<br>passwords and PKI<br>certificates. |
|                                                                                                    | Organization Registration User<br>Guide 2<br>Organization Registration<br>Checklist 2<br>(TOP OF PAGE)                                                                                                    | Individual Registration User Guide                                                                                                    |                                                                                                    |
| a)                                                                                                    |                                                                                                    | V USA.gov<br>Genefits gov **                                                                                                    | 0                                                                                                    |
| 2                                                                                                    |                                                                                                    |                                                                                                    | Trusted sites                                                                                                    |

3. The Organization Registration Checklist also appears on the **Organization Registration** page at the top of the screen. Select **Get Registered**, then select **Organization Registration** and click on the link for the <u>Organization</u> <u>Registration Checklist</u> **1**.

|                                                         | SRANTS.GOV™ Search Contact Us Site Map Help SRSS                                                                                                    | Home                                                         |
|---------------------------------------------------------|----------------------------------------------------------------------------------------------------|--------------------------------------------------------------|
| FOR APPLICANTS                                          | Home » For Applicants » Get Registered »                                                                                                    | Sign-up for our                                              |
| Find Grant Opportunities                                | ORGANIZATION REGISTRATION                                                                                                    | "Succeed"                                                    |
| Get Registered                                          | and the second second second second second second second second second second second second second second second                                                                                                    | Quarterly<br>Newsletter                                      |
| • Organization Registration                             | This is where the process of registering your organization for access to Grants.gov<br>begins. Review this overview if you are submitting a grant on behalf of a company,                                                                                                    |                                                              |
| STEP 1: Obtain DUNS Number<br>STEP 2: Register with CCR | state, local, or tribal government, academic or research institution, not-for-profit or<br>any other institution. See below for the registration overview.                                                                                                    | Quick Links                                                  |
| STEP 3: Obtain Username &                               | any other institution, see being for the registration overview.                                                                                                    | FOR APPLICAN                                                 |
| Password                                                | Organization Registration Checklist                                                                                                    | Grant Search                                                 |
| STEP 4: Register with Grants.gov                        |                                                                                                    | Grant Email Alert                                            |
| STEP 5: AOR Authorization                               | Organization Registration User Guide 🔂                                                                                                    | <u>Get Registered</u>                                        |
| STEP 6: Track AOR Status                                | A second second s | <ul> <li>Applicant Login</li> <li>E-Biz POC Login</li> </ul> |

The Organization Registration Checklist is a PDF document, which you may review on-screen or print and retain for future reference.

The checklist helps guide you through completing the organization registration steps required to submit grants online through Grants.gov.

| GRANTS.GOV"                                                                                                    |                                           |
|----------------------------------------------------------------------------------------------------|-------------------------------------------|
| Organization Registration Checklist                                                                                                    |                                           |
| The following checklist provides registration guidance for a company, academic or<br>nstitution, state, local or tribal government, not-for-profit, or other type of organizati<br>egistration is a one-time process, which is required before representatives of an<br>an submit grant application packages electronically through Grants.gov. The regiss<br>an take three to five business days or one to three weeks depending on your<br>and if all steps are met in a timely manner. | on. The<br>organization<br>tration proces |
| Note: If you are an individual applying for a grant on your own behalf and not on behalf of a compr<br>research institution, state, local or tribal government, not-for-profit, or other type of organization, re<br>Individual Registration: http://www.grants.gov/applicants/individual_registration_go_typ<br>to a grant application package dealgnated for organizations, your application will be rejected.                                                                          | fer to the                                |
| Steps to Complete to Register an Organization                                                                                                    | Completed                                 |
| STEP 1: OBTAIN DUNS NUMBER<br>Has my organization identified its Data Universal Number System (DUNS)<br>number?                                                                                                    |                                           |
| Ask the grant administrator, chief financial officer, or authorizing official of your<br>organization to identify your DUNS number.                                                                                                    | $\sim$                                    |
| If your organization does not know its DUNS number or needs to register for one, visit<br>Dun & Bradstreet at <u>http://fedgov.dnb.com/webform/displayHomePage.do</u> .                                                                                                    | $\circ$                                   |
| PURPOSE OF THIS STEP:<br>The federal government has adopted the use of DUNS numbers to track how federal<br>grant money is allocated. DUNS numbers identify your organization.                                                                                                    |                                           |
| HOW LONG SHOULD IT TAKE?<br>Same Day. You will receive DUNS number information online.                                                                                                    |                                           |
| STEP 2: REGISTER WITH CCR<br>Has my organization registered with the Central Contractor Registration (CCR)?                                                                                                    |                                           |
| Ask the grant administrator, chief financial officer, or authorizing official of your<br>organization if your organization has registered with the CCR.                                                                                                    |                                           |
| If your organization is not registered, you can apply by phone (1-888-227-2423) or<br>register online at http://www.ccr.gov. CCR has developed a handbook<br>(http://www.ccr.gov/handbook.asp) to help you with the process.                                                                                                    | $\cap$                                    |
| When your organization registers with CCR, you must designate an E-Business Point of<br>Contact (E-Biz POC). This person will identify a special password called an "M-PIN."                                                                                                    | $\cup$                                    |

## **Register Your Organization: Obtaining a DUNS Number**

The first step in registration is to obtain your organization's Data Universal Number System (DUNS) number. A DUNS number is a unique nine-character identification number provided by the commercial company <u>Dun & Bradstreet</u> (<u>D&B</u>). Your organization may already have a DUNS number, if not, once you have completed the registration, your DUNS number should be available the next business day.

#### Have the following information prepared when requesting a DUNS number:

- Name of your organization
- Organization address
- Phone number of the organization
- Name of the CEO/organization owner
- Legal structure of the organization (corporation, partnership, proprietorship)
- Year the organization started
- Primary line of business
- Total number of employees (full and part time)

**Note:** As a result of obtaining a DUNS number, you have the option to be included on D&B's marketing list that is sold to other companies. If you do not want your name/organization included on this marketing list, request not to be listed when you contact D&B.

#### Instructions for Requesting a DUNS Number

On Grants.gov under For Applicants >> Get Registered >> Organization Registration, click on <u>Step 1: Obtain DUNS Number</u> to register online.

| G                                                                       | RANTS.GOV <sup>™</sup> Search Contact Us Site Map Help S RSS                                                                                                    | Home                                                  |
|-------------------------------------------------------------------------|----------------------------------------------------------------------------------------------------|-------------------------------------------------------|
| FOR APPLICANTS                                                          | Home » For Applicants » Get Registered » Organization Registration »                                                                                                    | Sian-up for our                                       |
| Find Grant Opportunities                                                | STEP 1: OBTAIN DUNS NUMBER                                                                                                    | "Succeed"<br>Ouarterly                                |
| Get Registered<br>Organization Registration                             | <u>STEP 1</u> • <u>STEP 2</u> • <u>STEP 3</u> • <u>STEP 4</u> • <u>STEP 5</u>                                                                                                    | Newsletter                                            |
| STEP 1: Obtain DUNS Number<br>STEP 2: Register with CCR                 | HAS MY ORGANIZATION IDENTIFIED ITS DATA UNIVERSAL NUMBER SYSTEM (DUNS)?<br>Ask the grant administrator, chief financial officer, or authorizing official of your organization to identify your DUNS number.                                                                                 | Quick Links                                           |
| STEP 3: Username & Password<br>STEP 4: AOR Authorization                | If your organization does not know its DUNS number or needs to register for one, visit Dun & Bradstreet website:                                                                                                    | New! <u>Grants.gov</u><br><u>Blog</u>                 |
| STEP 5: Track AOR Status<br>Individual Registration                     | Register or Search for a DUNS Number:<br>http://fedgoy.dnb.com/webform/displayHomePage.do [EXIT Disclaimer]                                                                                                    | FOR APPLICANT     Grant Search     Grant Email Alerts |
| Apply for Grants<br>Frack Your Application                              | nttp://fedgov.dnb.com/webform/displayHomePage.do [Ex11 Disclaimer]                                                                                                    | Get Registered                                        |
| Applicant Resources<br>Search FAQs, User Guides and<br>Site Information | PURPOSE OF THIS STEP:<br>The federal government has adopted the use of DUNS numbers to track how federal grant money is allocated. DUNS numbers<br>identify your organization.                                                                                                    | Applicant Login     E-Biz POC Login  FOR GRANTORS     |
| APPLICANT SYSTEM-TO-<br>SYSTEM                                          | HOW LONG SHOULD IT TAKE?<br>Same Day. You will receive DUNS number information online.                                                                                                    | Agency Login     Mew Grantor User                     |
| FOR GRANTORS                                                            |                                                                                                    | <u>Resources</u>                                      |
| ABOUT GRANTS.GOV                                                        | WHAT IS A DUNS NUMBER & WHY DO I NEED OBTAIN ONE?<br>The Data Universal Number System (DUNS) number is a unique nine-character number that identifies your organization. It                                                                                                    |                                                       |
| HELP<br>CONTACT US                                                      | is a tool of the federal government to track how federal money is distributed. Most large organizations, libraries, colleges<br>and research universities already have DUNS numbers. Ask your grant administrator or chief financial officer to provide<br>your organization's DUNS number. |                                                       |

Requesting a DUNS number is a process that is not completed on the Grants.gov website. The following steps below provide an overview of the process to request a DUNS number D&B's website:

1. Check to see if your Organization has a DUNS number:

Prior to requesting a DUNS number, you should investigate if your organization already has a DUNS number. Most large organizations, independent libraries, colleges and research universities already have DUNS numbers. You should ask your organization's chief financial officer, grant administrator, or authorizing official to provide your organization's DUNS number. Alternatively, you can determine if your organization has a DUNS number online by using the DUNS web registration.

2. Register for a DUNS Number:

If your organization does not have a DUNS number, ask the chief financial officer, grant administrator, or authorizing official of your organization to register for a DUNS number. Or request a DUNS number online via web registration. The process can take up to one business day to complete. If your organization is located outside of the United States, you can also request and register for a DUNS number online via web registration.

| Welcome to the D&B Online Webform Process for U Begin D.U.N.S Search/ Request Process        | S Govt Contractors and Grantees                                   |
|----------------------------------------------------------------------------------------------|-------------------------------------------------------------------|
|                                                                                              |                                                                   |
|                                                                                              |                                                                   |
| Welcome to the D&B D                                                                         | U.N.S Request Service                                             |
| About the D&B for US Federal Government<br>D-U-N-S Number                                    |                                                                   |
| Dun & Bradstreet (D&B) provides a D-U-N-S Number, a uniqu<br>your business.                  | e nine digit identification number, for each physical location of |
| Juestions (FAQ) D-U-N-S Number assignment is FREE for all businesses req<br>or grants        | JITED to register with the US Federal government for contracts    |
| ABB, CCR, Grants<br>Click here to request your D-U-N-S Number via the Web. If on<br>contacts | e does not exist for your business location, it can be created    |
| Click here to request your D-U-N-S Number by phone, (for U.S                                 | 3., Puerto Rico, and U.S. Virgin Islands Only).                   |
| and Data Policy For technical difficulties                                                   | , contact govt@dnb.com                                            |
|                                                                                              |                                                                   |

## **Register Your Organization: Registering with CCR**

The Central Contractor Registration (CCR) is a government-wide registry for vendors doing business with the federal government. The CCR centralizes information about grant recipients and also provides a central location for grant recipients to change organizational information. Grants.gov uses the CCR to establish roles and IDs for electronic grant applicants.

#### Tips for registering with CCR

- Information for registering with the CCR and online documents can be found at <u>http://www.ccr.gov/</u>.
- Before registering, applicants and recipients should review the Central Contractor Registration Handbook at <u>http://www.ccr.gov/handbook.asp</u>.

#### Instructions for Registering with CCR

On Grants.gov under For Applicants >> Get Registered >> Organization Registration, click on Step 2: Register with CCR to register online.

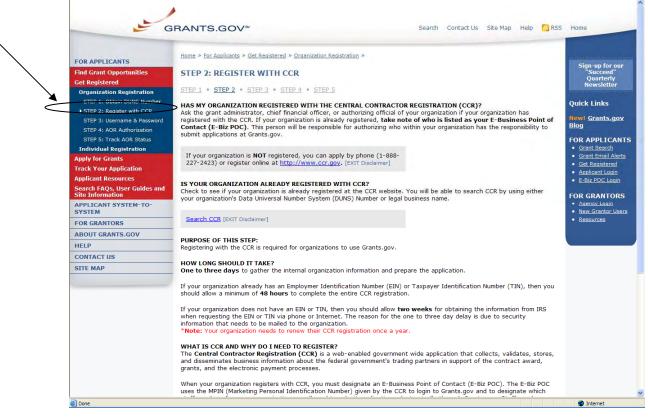

Registering with CCR is a process that is not completed on the Grants.gov website. The following steps below provide an overview of the process to register on CCR's website:

If your organization has the necessary information ready, online registration will

take about 30 minutes to complete, depending upon the size and complexity of your organization. If the organization completes the CCR registration process by 6:00 PM EST and passes the IRS Tax Identification validation, the organizational representatives will be able to begin their registration process the very next business day. Once your CCR registration becomes active, you will be able to register with the Credential Provider.

- 1. Visit the CCR website at <u>http://www.ccr.gov/</u>.
- 2. Click the Start New Registration link at the top left of the screen.

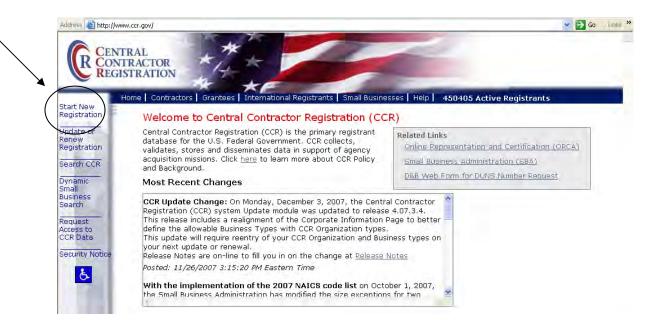

3. Next follow the on screen instructions, once you select one of the choices, click on the **Continue** link to proceed.

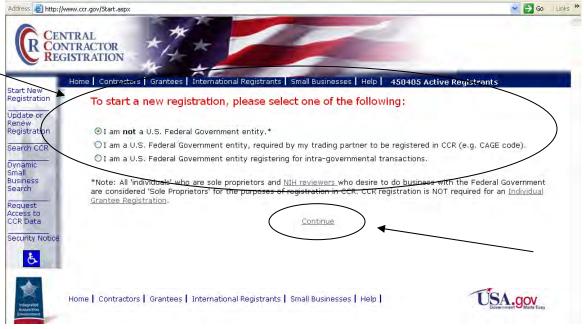

4. On the next screen review the four key items you will need before registering. Then click **Continue with Registration** at the bottom of the screen.

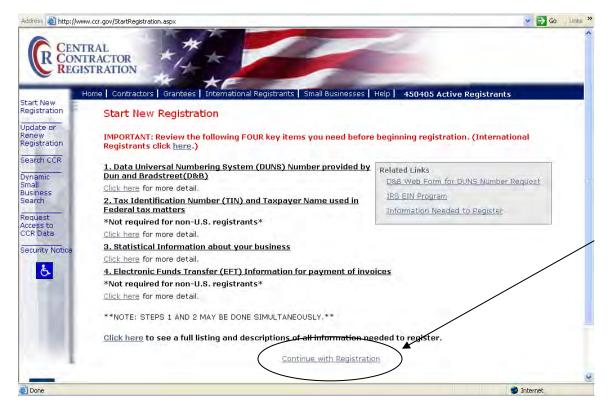

5. Enter your DUNS Number and click on the **Next** button to begin your registration with CCR.

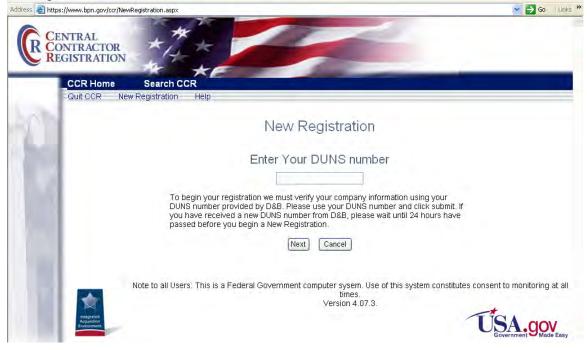

## **CCR Registration Worksheet for Grant Applicants**

#### **General Information**

Enter information into all fields with an "**M**" (Mandatory Required) placed next to the line. You will be unable to submit your registration online unless all of the mandatory information is provided. Additional information about specific fields is listed below: To register fill out the following information.

#### Cage Code

For U.S. applicants, do not enter a Cage Code. One will be assigned. For foreign applicants, follow the instructions in the CCR.

#### Legal Business Name

Enter the name of the business or entity as it appears on legal documents. **Business Name** 

Enter the name of the organization/entity which is applying for a grant. **Annual Revenue** 

For some organizations/entities this can be an annual budget.

#### Type of Organization

In this section, indicate whether the organization/entity is Tax Exempt or Not. Indicate what type or how the organization is recognized. Use "Other" if the organization does not fit in the designated categories.

#### **Owner Information**

Fill in if a sole proprietorship.

#### **Business Types**

As indicated, check all that apply. Check the ones that are the closest description to your organization. Most grant applicants can use "Nonprofit Institution" plus any other type that may fit the description. (The listing is being revised to include grant applicants' business types.)

#### Party Performing Certification

Enter information only if the organization has a certification from SBA. Most grant recipients and applicants do not fall into this category.

#### Goods and Services

This section is required. It will require the grant applicant/recipient to look up a code and enter the ones that best fit the type of services the organization provides. It is not required to fill-in all the spaces provided for the codes.

#### NAICS Code

Is required. Follow the instructions.

#### SIC Code

Is required. Follow the instructions.

#### **Financial Information**

Follow the instructions found under "US Federal TIN" – the Tax Identification Number information will be validated at IRS; <u>http://www.ccr.gov/handbook.asp</u> (Financial information can be found on pg 13 in the handbook)

#### **Registration Acknowledgement and Point of Contact Information**

Enter information into all fields with an "**M**" (Mandatory Required) placed next to the line. You will be unable to submit your registration online unless all of the mandatory information is provided. Additional information about specific fields is listed below:

#### **CCR Point of Contact**

Mandatory. Enter the name of the person that knows and acknowledges that the information in the CCR is current, accurate and complete. The Primary and the alternate POC are the only people authorized to share the information with the CCR Assistance Center personnel. An email address is required. An alternate is also required for registration.

#### **Government Business Point of Contact**

Not mandatory; review under "Point of Contact;" <u>http://www.ccr.gov/handbook.asp</u> (Point of Contact information can be found on pg 14 in the handbook)

#### **Electronic Business Point of Contact**

Mandatory. The E-Business Point of Contact is the individual designated by your organization who will become the sole authority within the organization to designate, or revoke, an individual's ability to submit grant applications on behalf of his organization through Grants.gov. Your email address and phone number are required. An alternate is also required for registration. The Grants.gov E-Business Point of Contact will have the responsibility of assigning the "Authorized Applicant" role to all who register to submit applications for their organization. The E-Business Point of Contact will receive an email each time someone registers with Grants.gov in order to be able to submit applications on behalf of their organization. The E-Business Point of Contact will need to login to the E-Business Point of Contact section of Grants.gov and manually assign the "Authorized Applicant" role to designate someone as an "Authorized Organization Representative (AOR)."

#### **Past Performance Point of Contact**

Not required.

#### Marketing Partner ID (MPIN)

Mandatory for Grants.gov submission. This is a self-defined access code that will be shared with authorized electronic partner applications. The MPIN will act as your password in other systems. The MPIN must be nine positions and contain at least one alpha character, one number and no spaces or special characters. The E-Business Point of Contact designated by your organization will need to know the MPIN to login to Grants.gov.

#### **Registration Notification**

If your registration was submitted successfully then you will receive an email welcoming you to CCR.

Once the CCR Registration is complete, your organization is finished registering. Now you must register with Grants.gov to establish yourself as an Authorized Organization Representative (AOR), an individual authorized to submit grant applications for your organization.

## **Username and Password**

In order to safeguard the security of your electronic information, Grants.gov requires all users to create an account with the Grants.gov system. In order to access the account the user must verify that they are able to obtain a username and password. This process determines that someone really is who he/she claims to be.

#### Tips for obtaining your username and password

- 1. Your **CCR registration must be complete** and active before you can obtain your username and password.
- Once you have completed the online CCR Registration, it will take up to 72 hours before your CCR Registration becomes active. If you are updating or renewing your registration information it will take approximately 24 hours to become active.
- 3. Upon completing the online form on Grants.gov, you will create a username and password. This username and password is used to submit your application package to the appropriate government agency safely and securely through Grants.gov.

#### Instructions for obtaining your Username and Password

Your organization's CCR registration must be complete and active before you can obtain a username and password.

- 1. Click **Get Registered** in the Quick Links on the blue boxed left navigation of any Grants.gov page. This will take you to the Get Registered screen.
- 2. Under the Get Registered heading, click **Organization Registration** in the left navigation.
- 3. Under Organization Registration, click **STEP 3: Username & Password**.
- 4. Once you are on **STEP 3: Username & Password** screen, click on the <u>Create Username and Password</u> in the gray bar on the screen.

| G                                                | RANTS.GOV™ Search Contact Us Site Map Help SRS                                                                                                    | S Home                                                             |
|--------------------------------------------------|----------------------------------------------------------------------------------------------------|--------------------------------------------------------------------|
| FOR APPLICANTS                                   | Home » For Applicants » Get Registered » Organization Registration »                                                                               | Sign-up for o                                                      |
| Find Grant Opportunities<br>Get Registered       | STEP 3: USERNAME & PASSWORD                                                                                                    | "Succeed"<br>Quarterly<br>Newsletter                               |
| Organization Registration                        | STEP 1 • STEP 2 • STEP 3 • STEP 4 • STEP 5                                                                                                    |                                                                    |
| STEP 1: Obtain DUNS Number                       | HAVE YOU CREATED YOUR USERNAME AND PASSWORD?                                                                                                    | Quick Links                                                        |
| STEP 2: Register with CCR                        | become an Authorized Organization Representaive (AOR) you must create a profile. You will then create a username and                               | and the second                                                     |
| STEP 3: Username & Password                      | password. You will need to know your organization's DUNS number to complete this process.                                                          | New! Grants.go<br>Blog                                             |
| STEP 4: AOR Authorization                        |                                                                                                    | Diog                                                               |
| STEP 5: Track AOR Status                         | Create a Username and Password:                                                                                                    | FOR APPLICA                                                        |
| Individual Registration                          | http://apply07.grants.gov/apply/OrcRegister                                                                                                    | Grant Search                                                       |
| Apply for Grants                                 |                                                                                                    | <ul> <li><u>Grant Email Ale</u></li> <li>Get Registered</li> </ul> |
| Track Your Application                           | PURPOSE OF THIS STEP:                                                                                                    | Applicant Login                                                    |
| Applicant Resources                              | An AOR creates a username and password to serve as their "electronic signature" when submitting an application on behalf<br>of their organization. | · E-Biz POC Logi                                                   |
| Search FAQs, User Guides and<br>Site Information | or their organization.                                                                                                    |                                                                    |
|                                                  | HOW LONG SHOULD IT TAKE?                                                                                                    | <ul> <li>FOR GRANTOF</li> <li>Agency Login</li> </ul>              |
| APPLICANT SYSTEM-TO-<br>SYSTEM                   | Same Day. AORs will create a username and password when they submit their information.                                                             | New Grantor Us                                                     |
| FOR GRANTORS                                     | WHY DO I NEED TO CREATE A USERNAME & PASSWORD?                                                                                                    | Resources                                                          |
|                                                  | To safeguard the security of your electronic information, Grants.gov requires all users to create an account to verify your                        |                                                                    |
| ABOUT GRANTS.GOV                                 | identity and eligibility to submit on behalf of your organization. This process determines that someone really is who he/she                       |                                                                    |
| HELP                                             | claims to be.                                                                                                    |                                                                    |

5. At the bottom of the screen you will need to enter your organization's DUNS Number and click the **Register** button. Your organization's CCR registration must be complete and active before you can create a Grants.gov account.

| GF                                               | RANTS.GOV≊                                  | s                                                                                                    | Contact Us SiteMap Help 🌄 RSS Home               |
|--------------------------------------------------|---------------------------------------------|----------------------------------------------------------------------------------------------------|--------------------------------------------------|
|                                                  | Home » Applicants » Get Registered » Indivi | dual Registration >                                                                                                    |                                                  |
| FOR APPLICANTS                                   |                                             |                                                                                                    |                                                  |
| Find Grant Opportunities                         | REGISTER WITH GRANTS.                       | GOV                                                                                                    |                                                  |
| Set Registered                                   |                                             |                                                                                                    |                                                  |
| Organization Registration                        | In order to safeguard the security of       | our electronic information, Grants.gov maintains the Authorized                                                                                                    | Organization Representative (AOR) username and   |
| STSP 1: Obtain DUNS Number                       | password. The process is used to det        | ermine, with certainty, that someone really is who they claim to                                                                                                    | be.                                              |
| STEP 2: Register with CCR                        |                                             | ou will receive a username and password. You will need to login                                                                                                    |                                                  |
| STEP 3: Obtain Usemame & Password                | log into Grants.gov for the first time w    | ess to become an AOR. Being an AOR enables you to submit ap<br>ith your username and password an e-mail will be generated to<br>assigned rights, you will be authorized to submit grant applica | your organization's E-Business Point of Contact. |
| STEP 4: Register with Grants.gov                 | organization.                               |                                                                                                    |                                                  |
| STEP 5: AOR Authorization                        | To posistor for a usorname and passu        | ord, enter the organization 's DUNS OR DUNS+4 Number and                                                                                                    | then dick the "Register" button below            |
| STEP 6: Track AOR Status                         | To reliate for a username and passe         | ord, excer the organization's DON'S OK DON'ST4 Number and                                                                                                    | then dick the Register Dutton below.             |
| Individual Registration                          |                                             |                                                                                                    |                                                  |
| Apply for Grants                                 | - /                                         | for an and the second second second second second second second second second second second second second second                                                                                |                                                  |
| Frack Your Application                           |                                             | Step 1: Complete the DUNS OR DUNS+4 Number f                                                                                                    | ield.                                            |
| Applicant Resources                              | /                                           | Step 2: Click the Register button.                                                                                                    |                                                  |
| Search FAQs, User Guides and<br>Site Information |                                             | DUNS or DUNS+4 Number                                                                                                    |                                                  |
| APPLICANT SYSTEM-TO-<br>SYSTEM                   |                                             |                                                                                                    |                                                  |
| OR GRANTORS                                      |                                             | Register                                                                                                    |                                                  |
| BOUT GRANTS.GOV                                  |                                             |                                                                                                    |                                                  |
| IELP                                             |                                             |                                                                                                    | _ /                                              |

- 6. After entering your organization's DUNS Number, you will be taken to the online form.
- 7. Complete the form (all fields are required except "Address 2"). When entering an email address, please keep in mind that all correspondence with Grants.gov will be sent to that email address. For the Secret Question/Answer fields, enter a question only you would be able to answer and will be able to remember in the future. When you have completed the form click on the **Submit** button.

(White outlined boxes are in place to protect the privacy for the examples shown)

| G                                                                                                    |                                                                                                    | Field requirements for the form:                                                                                                    |
|----------------------------------------------------------------------------------------------------|----------------------------------------------------------------------------------------------------|----------------------------------------------------------------------------------------------------|
| FOR APPLICANTS Find Grant Opportunities Get Registered Apply for Grants Track Your Application Applicant Resources Search FAQs, User Guides and Site Information APPLICANT SYSTEM FOR GRANTORS ABOUT GRANTS.GOV HELP CONTACT US SITE MAP | Home>For Applicants FOR APPLICANTS First Name: Cynthia MI: L Last Name DOB: 10/28/80 Job Title: Grant writer DUNS: Address1: 123 House Address2: City: Springfield State: Vrgnia V Telephone: Country: United States V Zip Code: 22150 Email: in@yahoo.com | DOB: example -<br>mm/dd/yyyy – you must<br>include the slash "/," do<br>not use a dash or hyphen<br>Telephone: include your<br>area code – must be a 10<br>digit number |
|                                                                                                    | Secret Question: What is my favorite football team? Secret Answer: Warning Notice                                                                                                    | Submit                                                                                                    |

8. Once you have clicked the submit button a confirmation screen will appear, if you have changes you would like to make choose the "Edit" button and the form will return to a screen where you can make changes. If you have no changes click on the "Confirm" button.

(White outlined boxes are in place to protect the privacy for the examples shown)

| FOR APPLICANTS         Find Grant Opportunities         Get Registered         Apply for Crants         Track Your Application         Applicant Resources         Search FAGe, User Guides and<br>Site Information         APDLICANT SYSTEM-TO-<br>SYSTEM         FOR GRANTORS         Address1: [23 House         Address2:         CONTACT US         SITE MAP         Country: Unled States         Country: Unled States         Secret Answer:                                                                                                    |             |
|----------------------------------------------------------------------------------------------------|-------------|
| Get Registered   Apply for Grants   Track Your Application   Application   Application   Applications   Bours Grants   Get Registered   MI: Last Name   DOB: 10/28/0080   Job Title: Grantwriter   DUNS: 000   Address1: 123 House   Address2:   CONTACT US   State: Wayse   STIE MAP   Country: United States   Country: United States   Secret Question: What is my favorile football team?   Secret Answer:                                                                                                    |             |
| Apply for Grants   First Name: Cynthia   Mapplicant Resources   Search FAQS, User Guides and   She Information   Address1: [123 House   Address2:   Chry: Springfield   State: Vipria   State: Vipria   State: Vipria   Country: Unted States   State: Vipria   State: Vipria                                                                                                    |             |
| Arack Your Application   Application   Application   Application   Application   ADDB: 10/28/0080 job Title: Grant writer   DDB: 10/28/0080 job Title: Grant writer   DDB                                                                                                    |             |
| Applicant Resources   Search FAQs, User Guides and<br>Stel Information     Address1:   123 House   Address2:   Address2:   Chty:   Springfield   State:   Vigria   Country:   Undersse   Junk:   Country:   Undersse:   Secret Question:   What is my favorite football team?                                                                                                    |             |
| Search FAQS, User Guides and<br>Site Information       Address1: 123 House         Address1: 123 House       Address2:         CORRANTORS       Address2:         City: Springfield       Image: Country: United States         SITE MAP       Country: United States         Country: United States       Image: Country: United States         Secret Question: What is my favorite football team?         Secret Answer:                                                                                                    |             |
| Site Information       Address1: [123 House         APPLICANT SYSTEM TO-<br>SYSTEM       Address1: [123 House         ABOUT GRANTS.GOV       Address2:                                                                                                    |             |
| Address2:<br>FOR GRANTORS<br>ABOUT GRANTS.GOV<br>HELP<br>CONTACT US<br>STIE MAP<br>COUNTRY: Unded States Zip Code: 22150<br>Email:                                                                                                    |             |
| FOR GRANTORS     Address2:       ABOUT GRANTS.GOV     City: Springfield       HELP     State: Wpria       CONTACT US     State: Wignia       STIE MAP     Country: United States       Secret Question: What is my favorite football team?       Secret Answer:                                                                                                    |             |
| ABOUT GRANTS.GOV HELP CONTACT US SITE MAP COuntry: United States  Country: United States  Country:  Country: United States  Country:  Country: |             |
| HELP       State: Vrpris       Telephone:         STITE MAP       Country: United States       Zip Code: 22150         Email:yahoo.com       Secret Question: What is my favorite football team?         Secret Answer:       Secret Answer:                                                                                                    |             |
| SITE MAP     State:     Wgma     Telephone:       Country:     United States     Zip Code:     22150       Email:     /ahoo.com     Secret Question:     What is my favorite football team?       Secret Answer:     Secret Answer:     Secret Answer:                                                                                                    |             |
| Secret Answer:                                                                                                    |             |
| Email:     /ahoo.com       Secret Question:     What is my favorite football team?       Secret Answer:                                                                                                    |             |
| Secret Question: What is my favorite football team? Secret Answer:                                                                                                    |             |
| Secret Question: What is my favorite football team? Secret Answer:                                                                                                    |             |
| Secret Answer:                                                                                                    | 4           |
|                                                                                                    | · ·         |
|                                                                                                    |             |
|                                                                                                    |             |
|                                                                                                    | Lit Confirm |
| Warning Notice                                                                                                    | lit Confirm |

9. On this page you will create your username and password. Scroll to the bottom of the page and type a username and password then confirm your password by typing it in again. Please write down your username and

password for future reference. Once this is completed click on the **Submit** button.

| FOR APPLICANTS                                   | Home>For Applicants                                               |
|--------------------------------------------------|-------------------------------------------------------------------|
| Find Grant Opportunities                         | FOR APPLICANTS                                                    |
| Get Registered                                   |                                                                   |
| Apply for Grants                                 | First Name: Cynthia MI: L Last Name                               |
| Track Your Application                           |                                                                   |
| Applicant Resources                              | DOB: 10/28/0080 Job Title: Grantwriter DUNS: 00                   |
| Search FAQs, User Guides and<br>Site Information |                                                                   |
| APPLICANT SYSTEM-TO-<br>SYSTEM                   | Address1: 123 House                                               |
| FOR GRANTORS                                     | Address2:                                                         |
| ABOUT GRANTS.GOV                                 | City: Springfield                                                 |
| HELP                                             |                                                                   |
| CONTACT US                                       | State: Wygna Telephone:                                           |
| SITE MAP                                         | Country: United States Zip Code: 22150                            |
|                                                  | Email: //ahoo.com                                                 |
|                                                  | Secret Question: What is my favorite football team?               |
|                                                  | Secret Answer:                                                    |
| <                                                | User Name: cindylcraig Password: ••••••• Confirm Password: •••••• |
|                                                  | Warning Notice Submit                                             |

(White outlined boxes are in place to protect the privacy for the examples shown)

10. You will see a message at the top of the screen that will read "You are successfully registered." To continue to the Applicant login page click the **Continue** button on the bottom right. If you don't receive the successful message another message will appear stating what issue needs to be addressed with the form. Simply correct the error and click **Submit** until you receive the successful message.

(White outlined boxes are in place to protect the privacy for the examples shown)

| FOR APPLICANTS                                                          | Home>For Applicants                                                                       |
|-------------------------------------------------------------------------|-------------------------------------------------------------------------------------------|
| ind Grant Opportunities                                                 | FOR APPLICANTS                                                                            |
| Get Registered<br>Apply for Grants<br>Track Your Application            | You are successfully registered. First Name: Cynthia MI: L Last Name                      |
| Applicant Resources<br>Gearch FAQs, User Guides and<br>Site Information | DOB:         10/28/0080         Job Title:         Grant writer         DUNS:         000 |
| APPLICANT SYSTEM-TO-<br>SYSTEM                                          | Address1: 123 House                                                                       |
| OR GRANTORS                                                             | Address2:                                                                                 |
| BOUT GRANTS.GOV                                                         |                                                                                           |
| ELP                                                                     | City: Springfield                                                                         |
| ONTACT US                                                               | State: Vrginia Telephone:                                                                 |
| ІТЕ МАР                                                                 |                                                                                           |
|                                                                         | Country: United States Zip Code: 22150                                                    |
|                                                                         | Email:                                                                                    |
|                                                                         | Secret Question: What is my favorile football team?                                       |
|                                                                         | Secret Answer:                                                                            |
|                                                                         | User Name Password: ••••••• Confirm Password: •••••••                                     |
|                                                                         | Warning Notice                                                                            |

11. Using the username and password you just created, fill out the form and click on "Login" this is where you can track your AOR status, manage your profile and in the future check your application status.

| G                                                   | RANTS.GOV™                                                                                                    |
|-----------------------------------------------------|----------------------------------------------------------------------------------------------------|
| FOR APPLICANTS                                      | Home > For Applicants                                                                                                    |
| Find Grant Opportunities<br>Get Registered          | FOR APPLICANTS                                                                                                    |
| Apply for Grants<br>Track Your Application          | This section of the site is designed to provide Federal grant applicants with the ability to log on to Grants.gov to determine if they have registered<br>successfully with Grants.gov, to check the status of their grant application submissions and to manage their applicant profiles.              |
| Applicant Resources<br>Search FAOs, User Guides and | In the future, this section of the site will also allow a user from an organization to verify if they have been granted Authorized Organization Represental                                                                                                    |
| Site Information                                    | (AOR) status which is a person authorized to submit applications through Grants.gov on behalf of their organization.                                                                                                    |
| APPLICANT SYSTEM-TO-<br>SYSTEM                      | To gain access to your applicant profile, enter the username and password that you obtained when completing the Get Registered step for Registering<br>with the Credential Provider and then click on the "Login" button.                                                                               |
| FOR GRANTORS                                        | Note: In order to login, you also need to complete the Get Registered step for Registering with Grants nov. If you do not have a username and passwor                                                                                                    |
| ABOUT GRANTS.GOV                                    | Note: In order to login, you also need to complete the <u>Get Rometered</u> step for Registering with Grants.gov. If you do not have a username and passwol<br>please refer to <u>Get Registered</u> for information on how to register with the Credential Provider to obtain a username and password. |
| HELP                                                |                                                                                                    |
| CONTACT US                                          | Please enter your Username and Password<br>to login to the Grants.gov system.                                                                                                    |
| SITE MAP                                            | to login to the Grants.gov system.                                                                                                    |
|                                                     | Username                                                                                                    |
|                                                     | cindylcraig<br>Password                                                                                                    |
|                                                     | Login                                                                                                    |
|                                                     | Forgot My Username                                                                                                    |
|                                                     | Foraot My Password                                                                                                    |
|                                                     |                                                                                                    |
|                                                     | Warning Notice!                                                                                                    |
|                                                     | This is a U.S. Government computer system, which may be accessed and used only for authorized Government business by authorized personnel.                                                                                                    |

After you have created an account with Grants.gov, the E-Business Point of Contact listed on your organization's CCR registration will receive a notification stating that you have registered by email, you will also receive a copy of this email. The E-Business Point of Contact will need to login to the E-Biz section of Grants.gov and assign the "Authorized Applicant" role to you. You will be able to login to see if you have received your authorized status. You can find the Applicant Login quick link on the right side of any screen throughout the website.

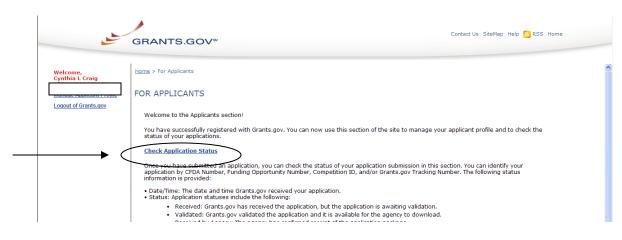

You will NOT be able to submit applications until the E-Business Point of Contact has completed the authorization of your Grants.gov profile.

## Forgot My Password (Organization)

In the event that you forget your password, you can obtain a new password from the <u>Applicant login</u> page.

Go to the Applicant login page and click on the link "Forgot My Password".

| G                                                                       | Contact Us SiteMap Help S RSS Home                                                                                                    |
|-------------------------------------------------------------------------|----------------------------------------------------------------------------------------------------|
| FOR APPLICANTS                                                          | Home > For Applicants                                                                                                    |
| Find Grant Opportunities<br>Get Registered                              | FOR APPLICANTS                                                                                                    |
| Apply for Grants<br>Track Your Application                              | This section of the site is designed to provide Federal grant applicants with the ability to log on to Grants.gov to determine if they have registered successfully with Grants.gov, to check the status of their grant application submissions and to manage their applicant profiles. |
| Applicant Resources<br>Search FAQs, User Guides and<br>Site Information | In the future, this section of the site will also allow a user from an organization to verify if they have been granted Authorized Organization Representative<br>(AOR) status which is a person authorized to submit applications through Grants.gov on behalf of their organization.  |
| APPLICANT SYSTEM-TO-<br>SYSTEM                                          | To gain access to your applicant profile, enter the username and password that you obtained when completing the <u>Get Registered</u> step for Registering<br>with the Credential Provider and then dick on the "Login" button.                                                         |
| FOR GRANTORS                                                            | Note: In order to login, you also need to complete the Get Registered step for Registering with Grants.gov. If you do not have a username and password,                                                                                                    |
| ABOUT GRANTS.GOV                                                        | please refer to Get Registered for information on how to register with the Credential Provider to obtain a username and password.                                                                                                    |
| HELP                                                                    |                                                                                                    |
| CONTACT US                                                              | Please enter your Username and Password<br>to login to the Grants.gov system.                                                                                                    |
| SITE MAP                                                                | Username                                                                                                    |
|                                                                         | Password                                                                                                    |
|                                                                         | Forgot My Username<br>Forgot My Password                                                                                                    |
|                                                                         | Warning Notice!                                                                                                    |
|                                                                         | This is a U.S. Government computer system, which may be accessed and used only for authorized Government business by authorized personnel.<br>Unauthorized access or use of this computer system may subject violators to criminal, civil, and/or administrative action.                |

Then enter your username and click the **Get Secret Question** button.

| FOR APPLICANTS                                   | Home>For Applicants                                                                                                    |
|--------------------------------------------------|----------------------------------------------------------------------------------------------------|
| Find Grant Opportunities                         | FOR APPLICANTS                                                                                                    |
| Get Registered<br>Apply for Grants               | This section of the site is designed to provide Federal grant applicants with the ability to log on to Grants.gov to determine if they have registered<br>successfully with Grants.gov, to check the status of their grant application submissions and to manage their applicant profiles.                                                                                                    |
| Track Your Application                           | To gain access to your applicant profile, enter the username and password that you obtained when completing the Get Registered step for Registering the Credential Provider and then click on the "Login" button.                                                                                                    |
| Applicant Resources                              | the chedencal Frontier and then dick on the Login Duckon.                                                                                                    |
| Search FAQs, User Guides and<br>Site Information | If you have forgotten your password, you may use this function have your password reset.                                                                                                    |
| APPLICANT SYSTEM-TO-<br>SYSTEM                   | Reset My Password      Enter your username:     GetSecret Question                                                                                                    |
| FOR GRANTORS                                     |                                                                                                    |
| ABOUT GRANTS.GOV                                 | Back to Login                                                                                                    |
| HELP                                             | Epranet My Username                                                                                                    |
| CONTACT US                                       |                                                                                                    |
| SITE MAP                                         | Waning Notice                                                                                                    |
|                                                  | This is a U.S. Government computer system, which may be accessed and used only for authorized Government business by authorized personnel.<br>Unauthorized access or use of this computer system may subject violators to criminal, civil, and/or administrative action.                                                                                                    |
|                                                  | All information on this computer system may be intercepted, recorded, read, copied, and disclosed by and to authorized personnel for official purposes,<br>including criminal investigations. Such information includes sensitive data encrypted to comply with confidentiality and privacy requirements. Access or us<br>this computer system by any person, whether authorized or onsultivitytes consent to these terms. |

You will be directed to the reset my password page. Simply enter the answer to your secret question and then click the **Submit Answer** button to reset your password.

| FOR APPLICANTS                                                          | Home>For Applicants                                                                                                    |
|-------------------------------------------------------------------------|----------------------------------------------------------------------------------------------------|
| ind Grant Opportunities                                                 | FOR APPLICANTS                                                                                                    |
| Cet Registered<br>Apply for Grants                                      | This section of the site is designed to provide Federal grant applicants with the ability to log on to Grants.gov to determine if they have registered<br>successfully with Grants.gov, to check the status of their grant application submissions and to manage their applicant profiles. |
| rack Your Application                                                   | To gain access to your applicant profile, enter the username and password that you obtained when completing the Get Registered step for Registering w the Credential Provider and then click on the "Login" button.                                                                        |
| Applicant Resources<br>Search FAQs, User Guides and<br>Site Information | If you have forgotten your password, you may use this function have your password reset.                                                                                                    |
| APPLICANT SYSTEM-TO-<br>SYSTEM                                          | Reset My Password                                                                                                    |
| OR GRANTORS                                                             | Enter your username: EntdyCrang                                                                                                    |
| BOUT GRANTS.GOV                                                         | Secret Question: What is your favorite football team?                                                                                                    |
| IELP                                                                    |                                                                                                    |
| CONTACT US                                                              | Secret Answer:                                                                                                    |
| SITE MAP                                                                | Submit Answer                                                                                                    |
|                                                                         |                                                                                                    |

Once your answer is validated you will be directed to enter a new password. Enter a password and then enter it again into the confirm password field and click on the **Reset My Password** button.

| FOR APPLICANTS                                   | Home>For Applicants                                                                                                    |
|--------------------------------------------------|----------------------------------------------------------------------------------------------------|
| Find Grant Opportunities                         | FOR APPLICANTS                                                                                                    |
| Get Registered                                   | This section of the site is designed to provide Federal grant applicants with the ability to log on to Grants.gov to determine if they have registered successfully with Grants.gov, to check the status of their grant application submissions and to manage their applicant profiles. |
| Apply for Grants                                 |                                                                                                    |
| Track Your Application                           | To gain access to your applicant profile, enter the username and password that you obtained when completing the <u>Get Registered</u> step for Registering wit the Credential Provider and then click on the "Login" button.                                                            |
| Applicant Resources                              |                                                                                                    |
| Search FAQs, User Guides and<br>Site Information | If you have forgotten your password, you may use this function have your password reset.                                                                                                    |
| APPLICANT SYSTEM-TO-<br>SYSTEM                   | Enter your username: cindycraig                                                                                                    |
| FOR GRANTORS                                     | Enter your username. Entoyciang                                                                                                    |
| ABOUT GRANTS.GOV                                 | Secret Question: What is your favorite football team?                                                                                                    |
| HELP                                             |                                                                                                    |
| CONTACT US                                       | Secret Answer:                                                                                                    |
| SITE MAP                                         |                                                                                                    |
|                                                  | Enter new Password: Confirm Password:                                                                                                    |
|                                                  | Reset My Password                                                                                                    |
|                                                  |                                                                                                    |
| X                                                | Back to Loain                                                                                                    |
|                                                  | Portect My Username                                                                                                    |

Once you have reset your password a message will appear that your password was reset successfully.

| FOR APPLICANTS                                   | Home>For Applicants                                                                                                    |
|--------------------------------------------------|----------------------------------------------------------------------------------------------------|
| Find Grant Opportunities                         | FOR APPLICANTS                                                                                                    |
| Get Registered<br>Apply for Grants               | This section of the site is designed to provide Federal grant applicants with the ability to log on to Grants.gov to determine if they have registered successfully with Grants.gov, to check the status of their grant application submissions and to manage their applicant profiles. |
| Track Your Application                           | To gain access to your applicant profile, enter the username and password that you obtained when completing the Get Registered step for Registering w<br>the Credential Provider and then click on the "Login" button.                                                                  |
| Applicant Resources                              | the Credencial Provider and then cick on the Login button.                                                                                                    |
| Search FAQs, User Guides and<br>Site Information | If you have forgotten your password, you may use this function have your password reset.                                                                                                    |
| APPLICANT SYSTEM-TO-<br>SYSTEM                   | Reset My Password Enter your username: cindycraig                                                                                                    |
| FOR GRANTORS                                     | enter your username: Lindychaig                                                                                                    |
| ABOUT GRANTS.GOV                                 | Secret Question: What is your favorite football team?                                                                                                    |
| HELP                                             |                                                                                                    |
| CONTACT US                                       | Secret Answer: redskins                                                                                                    |
| SITE MAP                                         |                                                                                                    |
|                                                  | Enter new Password: ••••••• Confirm Password: ••••••                                                                                                    |

## Forgot My Username (Organization)

In the event that you forget your username, you can obtain a new username from the <u>Applicant login</u> page.

Go to the Applicant login page and click on the link "Forgot My Password".

| G                                                                                                    | RANTS.GOV™                                                                                                    |
|----------------------------------------------------------------------------------------------------|----------------------------------------------------------------------------------------------------|
| FOR APPLICANTS                                                                                                    | Home > For Applicants                                                                                                    |
| Get Registered                                                                                                    | FOR APPLICANTS                                                                                                    |
| Apply for Grants<br>Track Your Application<br>Applicant Resources<br>Search FAQs, User Guides and<br>Site Information | This section of the site is designed to provide Federal grant applicants with the ability to log on to Grants.gov to determine if they have registered<br>successfully with Grants.gov, to check the status of their grant application submissions and to manage their applicant profiles.<br>In the future, this section of the site will also allow a user from an organization to verify if they have been granted Authorized Organization Representativ (AOR) status which is a person authorized to submit applications through Grants.gov on behalf of their organization. |
| APPLICANT SYSTEM-TO-<br>SYSTEM                                                                                        | To gain access to your applicant profile, enter the username and password that you obtained when completing the <u>Get Registered</u> step for Registering with the Credential Provider and then dick on the "Login" button.                                                                                                    |
| OR GRANTORS                                                                                                    | Note: In order to login, you also need to complete the Get Registered step for Registering with Grants.gov. If you do not have a username and password                                                                                                    |
| ABOUT GRANTS.GOV                                                                                                    | please refer to Get Registered for information on how to register with the Credential Provider to obtain a username and password.                                                                                                    |
| CONTACT US                                                                                                    | Please enter your Username and Password<br>to login to the Grants.gov system.                                                                                                    |
| SITE MAP                                                                                                    | Password Login                                                                                                    |

Please select "For an organization AOR". Once you select what type of applicant you are then enter the email and or email and DUNS you used when you registered with Grants.gov.

| FOR APPLICANTS                                   | Home>For Applicants                                                                                                    |
|--------------------------------------------------|----------------------------------------------------------------------------------------------------|
| Find Grant Opportunities                         | FOR APPLICANTS                                                                                                    |
| Get Registered                                   | This section of the site is designed to provide Federal grant applicants with the ability to log on to Grants.gov to determine if they have registered                                                                                                    |
| Apply for Grants                                 | successfully with Grants.gov, to check the status of their grant application submissions and to manage their applicant profiles.<br>To gain access to your applicant profile, enter the username and password that you obtained when completing the <u>Get Registered</u> step for Registerin |
| Track Your Application                           | to gain access to your applicant prome, enter the username and password that you obtained when completing the <u>Set Redistered</u> step for Registering the Cedential Provider and then click on the "Login" button.                                                                         |
| Applicant Resources                              |                                                                                                    |
| Search FAQs, User Guides and<br>Site Information | If you have forgotten your username, you may use this function have your login credentials emailed to you.                                                                                                    |
| APPLICANT SYSTEM-TO-                             | Send me my Username                                                                                                    |
| SYSTEM                                           | For an organization AOR                                                                                                    |
| FOR GRANTORS                                     | _ O For an Individual                                                                                                    |
| ABOUT GRANTS.GOV                                 |                                                                                                    |
| HELP                                             | Email:                                                                                                    |
| CONTACT US                                       | DUNS:                                                                                                    |
| Contract bo                                      |                                                                                                    |

Once you have entered the email and or the email/DUNS you used when you registered with Grants.gov, simply click on the **Submit** button. After clicking **Submit** you will see a message stating "An email was sent to your mailbox".

| FOR APPLICANTS                                                                                                    | Contact Us SiteMap Help S RSS Home                                                                                                    |
|----------------------------------------------------------------------------------------------------|----------------------------------------------------------------------------------------------------|
| Find Grant Opportunities<br>Get Registered<br>Apply for Grants<br>Track Your Application<br>Applicant Resources        | FOR APPLICANTS<br>This section of the site is designed to provide Federal grant applicants with the ability to log on to Grants.gov to determine if they have registered<br>successfully with Grants.gov, to check the status of their grant application submissions and to manage their applicant profiles.<br>To gain access to your applicant profile, enter the username and password that you obtained when completing the <u>Get Registered</u> step for Registering with<br>the Credential Provider and then click on the "Login" button. |
| Search FAQs, User Guides and<br>Site Information<br>APPLICANT SYSTEM-TO-<br>SYSTEM<br>FOR GRANTORS<br>ABOUT GRANTS.GOV | If you have forgotten your username, you may use this function have your login credentials emailed to you.           Send me my Username                                                                                                    |
| RELP<br>CONTACT US<br>SITE MAP                                                                                         | Email: cyr roo.com<br>DUNS: 000                                                                                                    |
|                                                                                                    | Back to Login<br>Forget My Password                                                                                                    |

If you are an Applicant Registered on behalf of an Organization and do not know the email or DUNS number associated with your Grants.gov registration, you should contact the E-Biz POC for your organization. The E-Biz POC will be able to login to their account and give you your username. With your username you will be able to follow the instructions for "Forgot My Password" and will have the ability to reset your password.

## **AOR Authorization**

#### **Authorize Your AORs**

Prior to submitting grant application packages, representatives of your organization need to register to submit on behalf of your organization. Your organization's E-Business Point of Contact (E-Biz POC), identified during CCR Registration, and must authorize someone to become an Authorized Organization Representative (AOR). This safeguards your organization from individuals who may attempt to submit grant application packages without permission.

**Note**: In some organizations, a person may serve as both an E-Biz POC and an AOR.

After an AOR registers with Grants.gov, the E-Biz POC will have to approve the request. The E-Biz POC will approve the request after the AOR has completed the following two steps:

1. AORs Register with Grants.gov

After the AOR has submitted their request, the E-Biz POC will complete the fifth step in this process as depicted on the page.

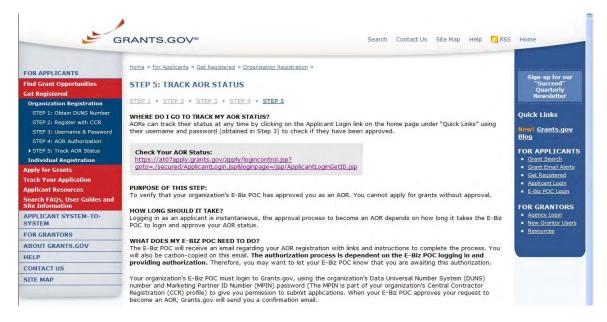

Applicants also have the ability to login and check their AOR status by logging in as an applicant. To login as an Applicant click the **Applicant Login** link on the Quick Links in the right blue navigation bar on the Grants.gov page.

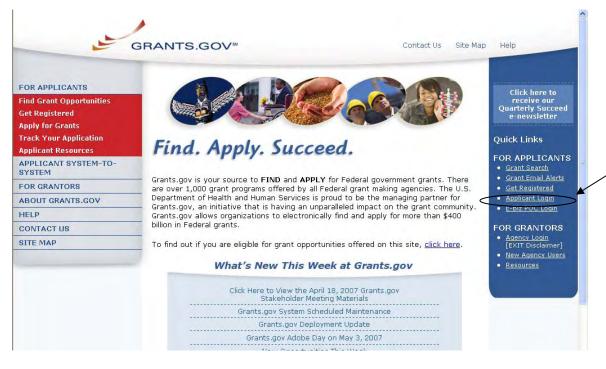

On the For Applicants page enter your username and password, obtained while registering with Grants.gov. Then click the **Login** button to enter into the Applicant section.

| G                                                                                                 | RANTS.GOV"                                                                                                    |
|---------------------------------------------------------------------------------------------------|----------------------------------------------------------------------------------------------------|
| FOR APPLICANTS                                                                                    | Home > For Applicants                                                                                                    |
| Find Grant Opportunities<br>Get Registered                                                        | FOR APPLICANTS                                                                                                    |
| Apply for Grants<br>Track Your Application<br>Applicant Resources<br>Search FAQs, User Guides and | This section of the site is designed to provide Federal grant applicants with the ability to log on to Grants.gov to determine if they have registered<br>successfully with Grants.gov, to check the status of their grant application submissions and to manage their applicant profiles.<br>In the future, this section of the site will also allow a user from an organization to verify if they have been granted Authorized Organization Representativ<br>(AQR) status which is a person authorized to submit application is not organized or an organization. |
| Site Information<br>APPLICANT SYSTEM-TO-<br>SYSTEM                                                | To gain access to your applicant profile, enter the username and password that you obtained when completing the <u>Get Registered</u> step for Registering with the Credential Provider and then cikk on the "Login" button.                                                                                                    |
| FOR GRANTORS                                                                                      | Note: In order to login, you also need to complete the <u>Get Registered</u> Step for Registering with Grants.gov. If you do not have a username and password, please refer to <u>Get Registered</u> for information on how to register with the Credential Provider to obtain a username and password.                                                                                                    |
| HELP<br>CONTACT US<br>SITE MAP                                                                    | Please enter your Username and Password     to login to the Grants.gov system.                                                                                                    |
|                                                                                                   | Password<br>Foroot My Username<br>Foroot My Password                                                                                                    |

In the Applicant section you can check your check your AOR status under Manage Applicant Profile. Click the **Manage Applicant Profile** link on the left navigation menu.

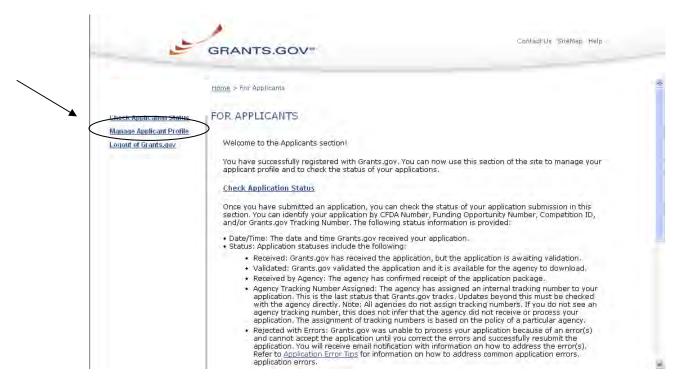

On the Manage Applicant Profile page, check to be sure the information listed is correct. You can also check your AOR Status located at the bottom left of the dialog box.

| Hom                    | ne > For Applicants > | Manage Applicant Profile |        |   |
|------------------------|-----------------------|--------------------------|--------|---|
| eck Application Status | Applic                | ant Profile              |        |   |
| nage Applicant Profile |                       |                          |        |   |
| jout of Grants.gov     |                       |                          |        | 1 |
|                        | First:                | Keenon                   | Last:  |   |
|                        | Tel:                  | 000-000-0000             | Email: |   |
|                        | Title                 | PMO-BQ NOT CHANGE!!!     | DUNS#  |   |
|                        | AOD CA                | tus: Approved            |        |   |

## Login as an E-Biz POC

The E-Business Point of Contact (E-Biz POC) performs the final step in the Grants.gov registration process. The E-Biz POC actually authorizes someone to submit a grant application on behalf of their organization. This step safeguards an organization from individuals who may attempt to submit a grant application package without permission. Only one E-Biz POC is assigned per each of an organization's DUNS (Data Universal Number System) number. If your organization only has one DUNS number, then there will be only one E-Biz POC for your organization.

Grants.gov has developed an E-Business Point of Contact (E-Biz POC) Registration checklist to help authorize your organization's AOR (Authorized Organization Representative).

# Instructions for reviewing the E-Business Point of Contact Registration Checklist

Follow the steps below to review the E-Biz POC Registration Checklist.

- 1. Click **Get Registered** in the Quick Links on the blue boxed left navigation of any Grants.gov page. This will take you to the Get Registered screen.
- 2. Select Organization Registration from the left navigation.
- 3. Once on the Organization Registration page, select **STEP 5: AOR Authorization** from the navigation.
- 4. Once on the STEP 5: AOR Authorization page, click on the E-Business Point of Contact Registration Checklist link on the screen.

The Registration Checklist is a PDF document, which you may review on-screen or print and retain for future reference.

| 📶 Adobe Reade    | er - [E-Biz POC Checklist.pdf]                                                                                                    | PX    |
|------------------|----------------------------------------------------------------------------------------------------|-------|
| 👮 File Edit Vier | ew Document. Tools Window Help                                                                                                    | - 3 X |
| 📑 🗂 Save a       | a Copy 🚔 🍓 🏟 Search 🕐 🚺 Select 📷 🔍 - 📜 🔂 🕤 100% - 🕢 📑 🚱 Help - Scanh Web 🏏 Adobe Reade                                                                                                    | r 7.0 |
| Pages            | Zoom Out                                                                                                    |       |
|                  | Note: If you are a grant applicant, who is submitting a grant application on your own behalf and not on behalf of a company, academic or research institution, state, local or tribal government, not-for-profit, or other type of organization, refer to the Individual Registration Checklist:         Into:/www.grants.aov/acsets/individualRegistration Checklist:         Into:/www.grants.aov/acsets/individualRegistration Checklist:         Steps to Complete to Register an Individual         Steps to Complete to Register an Individual         Steps 1: OBTAIN DUNS Number         Has my organization identified its DUNS Number? |       |

To login as an E-Biz POC, click on the **E-Biz POC Login** link in the right navigation menu under Quick Links in the blue box, on any Grants.gov page.

|                                                                                                    | Grants.Gov                                                                                                    |                                                                                   |
|----------------------------------------------------------------------------------------------------|----------------------------------------------------------------------------------------------------|-----------------------------------------------------------------------------------|
| OR APPLICANTS<br>ind Grant Opportunities<br>tet Registered<br>pply for Grants<br>rack Your Application<br>pplicant Resources<br>earch FAQs, User Guides and<br>ite Information<br>UPPLICANT SYSTEM-TO-<br>YYSTEM<br>OR GRANTORS<br>IBOUT GRANTS.GOV<br>IELP | Control       Signature         Find. Apply. Succeed.       Signature         Grants.gov is your source to FIND and APPLY for federal government grants. The U.S. Department of Health and Human scommunity. Learn more about Grants.gov, an initiative that is having an unparalleled impact on the grant scommunity. Learn more about Grants.gov and determine religible for grant opportunities offered on this site.       Crants.gov does not provide personal financial assistance. To learn where you may find personal help, check Government enterties. Student Loans and Small Business Start-up Loans.       Audicant         What's New This Week at Grants.gov       Audicant       Audicant | eed"<br>erfy<br>etter<br>ts.gov<br>ICANTS<br>irch<br>ail Alerts<br>tered<br>Login |
| ONTACT US<br>ITE MAP                                                                                                    | FOR GRAN  Agency Lo                                                                                                    |                                                                                   |
|                                                                                                    | New Opportunities This Week     New Gran     Adobe Reader 8.1.3 Resolves "Broken Pine" Issue     Resources                                                                                                    |                                                                                   |
|                                                                                                    | "Broken Pipe" plus other Adobe Reader Error Messages                                                                                                    |                                                                                   |
|                                                                                                    | Understanding PureEdge Error Messages                                                                                                    |                                                                                   |
|                                                                                                    |                                                                                                    |                                                                                   |
|                                                                                                    | Verify if Your Adobe Reader Version is<br>Compatible with Grants.gov                                                                                                    |                                                                                   |

On the For E-Business Point of Contact screen enter your organization's DUNS number and MPIN.

| FOR APPLICANTS                 | Home > For E-Business Point of Contact                                                                                                    |   |  |  |
|--------------------------------|----------------------------------------------------------------------------------------------------|---|--|--|
| ABOUT GRANTS.GOV               |                                                                                                    |   |  |  |
| FOR AGENCIES                   | FOR E-BUSINESS POINT OF CONTACT                                                                                                    |   |  |  |
| APPLICANT SYSTEM-TO-<br>SYSTEM | This section of the site is designed to provide the designated E-Business Point of Contact (POC) from an applicant<br>organization the capability of designating, or revoking, the privileges of the Authorized Organization                                                                              |   |  |  |
| RESOURCES                      | Representative (AOR). The AOR is the organization's authorized submitter of a Federal grant application.                                                                                                    |   |  |  |
| HELP                           | You will need to enter your DUNS or DUNS + 4 number and your designated MPIN from the Central Contractor                                                                                                    |   |  |  |
| CONTACT US                     | – Registry (CCR).                                                                                                    |   |  |  |
| SITE MAP                       | Organization.       Please enter your DUNS Number and MPIN to login to the Grants.gov system.         DUNS or DUNS+4       DUNS or DUNS+4         MPIN       Login         Warning Notice!       This is a U.S. Government computer system, which may be accessed and used only for authorized Government |   |  |  |
|                                | business by authorized personnel. Unauthorized access or use of this computer system may subject violators to<br>criminal, civil, and/or administrative action.                                                                                                    |   |  |  |
| Done                           | All information on this computer system may be intercented recorded read conied, and disclosed by and to                                                                                                    | M |  |  |

## **Assigning the Authorized Applicant Role**

#### Instructions for Assigning the Authorized Applicant Role

Follow the steps below to assign the Authorized Applicant Role.

- Login to the E-Biz POC section of Grants.gov by clicking on the link in the right navigation menu under Quick Links in the blue box, E-Biz POC Login on any Grants.gov page.
- 2. This will take you to the For E-Business Point of Contact screen. Enter your organization's DUNS number and MPIN.
- 3. Once you are logged in, click the **Manage Applicants** link on the left of the screen. This will take you to the Manage Applicants screen.
- 4. Select the name of the person for whom you want to assign the Authorized Applicant role by clicking in the checkbox next to that person's name.

| 2                                             | GRANTS.GOV <sup>™</sup>                                                   |                          | Contact Us SiteMap Help 🔊 RSS Home | _ |
|-----------------------------------------------|---------------------------------------------------------------------------|--------------------------|------------------------------------|---|
| Manage Applicants<br>Check Application Status | Home > For E-Business Point of Con<br>MANAGE APPLICANTS<br>Reassign Roles | tact > Manage Applicants | Refresh                            |   |
| Logout of Grants.gov                          | Check All Clear All                                                       | Karen Ev                 | ans                                |   |
|                                               |                                                                           |                          |                                    |   |
|                                               |                                                                           |                          |                                    |   |
| ê                                             |                                                                           |                          | a so Internet                      |   |

5. Click the **Reassign Roles** button.

- 6. This will take you to the Reassign User Roles screen. Select the Authorized Applicant role in the Remaining Roles box by clicking it. Click the double arrow pointing toward the Current Roles box.
- 7. To save your changes, click the **Continue** button. The AOR will now be able to submit an application. OR to cancel your changes, click the **Cancel Reassign** button.

| 1 and                                                                 | GRANTS.GOV*                                                                                                    | Contact Us SiteMap Hel                 | 2 🔊 RSS Home |
|-----------------------------------------------------------------------|----------------------------------------------------------------------------------------------------|----------------------------------------|--------------|
| Manage Applicants<br>Check Application Status<br>Logout of Grants.gov | Home > For E-Business Point of Contact > Manage Appli<br>REASSIGN USER ROLES<br>User Name: Karen Evans<br>User ID: ORC-Test8 | <u>cants</u> > Reassign User Roles     |              |
| (                                                                     | Remaining Roles:                                                                                                    | Current Roles:<br>Authorized Applicant |              |
|                                                                       | Continue                                                                                                    | ncel Reassign                          |              |
| Done .                                                                |                                                                                                    |                                        | 🔒 🥥 Internet |

8. Once you have reassigned roles, the applicant is now authorized and can submit applications on Grants.gov.